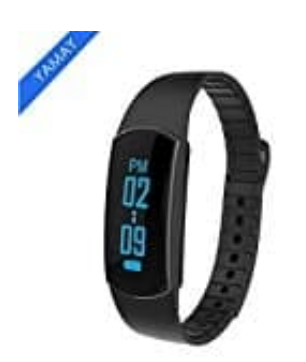

## **YAMAY Smartwatch Fitness Tracker Armband**

## **Einheiten einstellen**

Um die Einheit von US auf Metrisch ändern zu können, müsst ihr zuerst einmal die App öffnen, denn am Tracker selbst geht es nicht.

1. Öffnet also zunächst die App und klickt auf das **Menü-Symbol**.

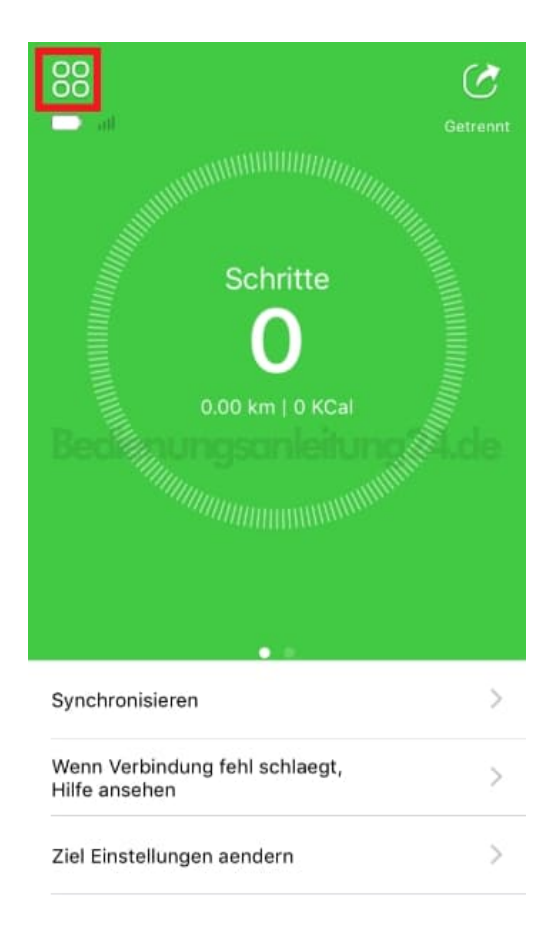

2. Tippt jetzt auf euer **Profilbild**, um eure persönlichen Daten und Einstellungen aufzurufen.

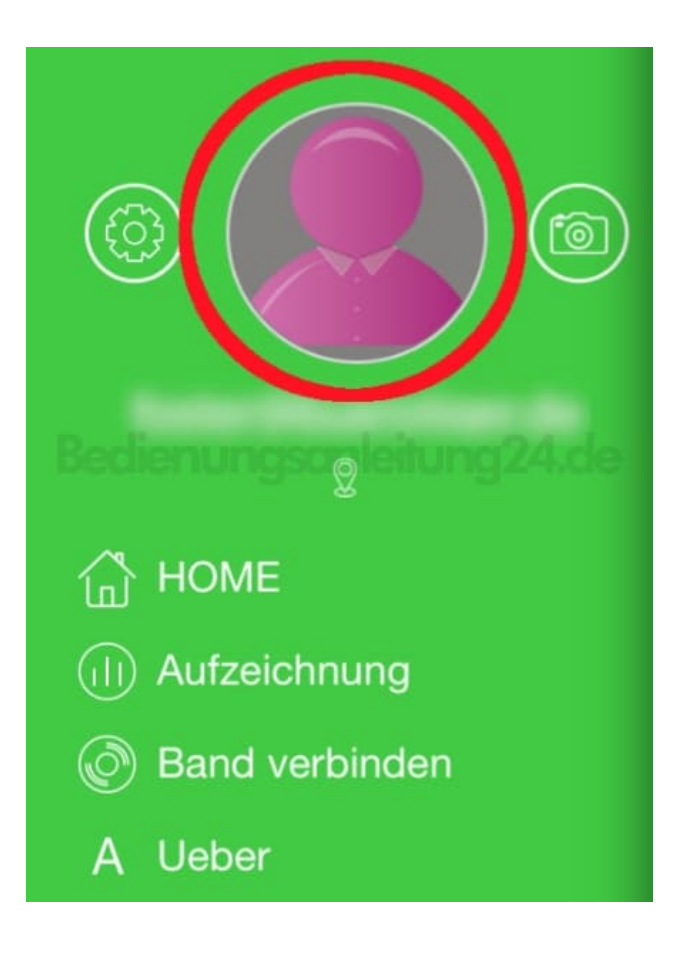

3. Stellt jetzt die Einheit von **US** auf **Metrisch** um, damit ihr z. B. eure Größe in cm angezeigt bekommt. Die Einstellung wird direkt übernommen und ihr könnt zurück ins Hauptmenü oder die App schließen.

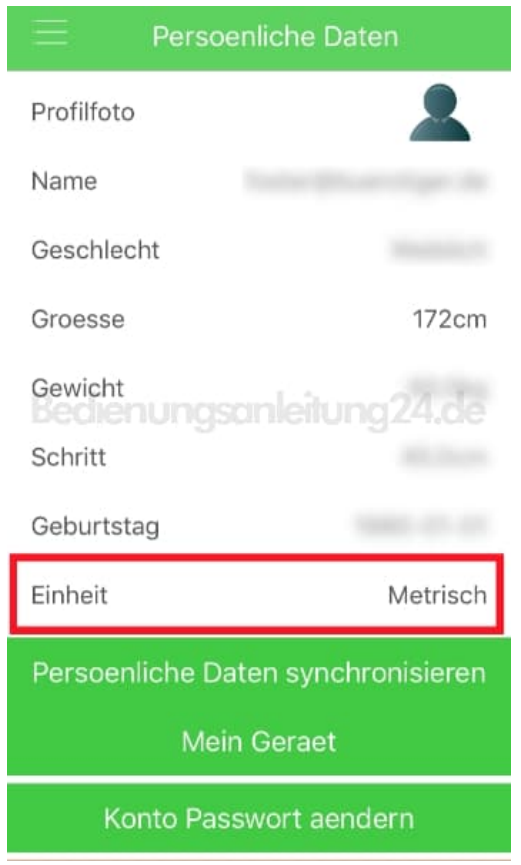

[Diese PDF Anleitung wurde bereitgestellt von Bedienungsanleitung24.de](https://www.bedienungsanleitung24.de) Keine Haftung für bereitgestellte Inhalte. Die Richtigkeit der Inhalte wird nicht gewährleistet.